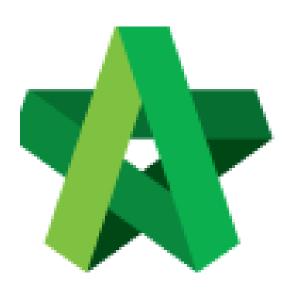

Powered by:

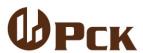

## **GLOBAL PCK SOLUTIONS SDN BHD** (973124-T)

3-2 Jalan SU 1E, Persiaran Sering Ukay 1 Sering Ukay, 68000 Ampang, Selangor, Malaysia Tel:+603-41623698 Fax:+603-41622698

Email: info@pck.com.my Website: www.BuildSpace.my

Project Cost Data Module

For Consultant Vendor

(BuildSpace Version 3.5)

Last updated: 16/11/2021

# Table of Contents

| P | roject Cost Data Module                                  | 3  |
|---|----------------------------------------------------------|----|
|   | Access to Project Cost Data Module                       |    |
|   | Update Project Particular                                |    |
|   | Input General Project Information (Tendering & Contract) | 6  |
|   | Input Date for Budget, Awarded Sum and Adjusted Sum      | 7  |
|   | Upload Attachment                                        | 8  |
|   | Update Provisional Sum                                   | 9  |
|   | Update Prime Cost Sum                                    | 11 |
|   | Update Project Rates Analysis                            | 14 |
|   | Update Standard Item                                     | 15 |
|   | Tag Variation Order Item                                 | 0  |
|   | Update Remark                                            | 0  |
|   | Print Comparison Report                                  | 0  |

# **Project Cost Data Module**

(Vendor will receive email notification once assigned to the Project Cost Data Module)

#### Access to Project Cost Data Module

#### **OPTION 1**

1. User click at the email notification (Received once assigned to a project cost data)

To: Sky Buildspace

Cost Data: Test for new commit

You are assigned to access to the above mentioned Project Cost Data to map to your BQ items and key in other necessary information.

Visit this link for more information:

<a href="https://cost.buildspace.my/?id=73">https://cost.buildspace.my/?id=73</a>

2. Insert Login Details

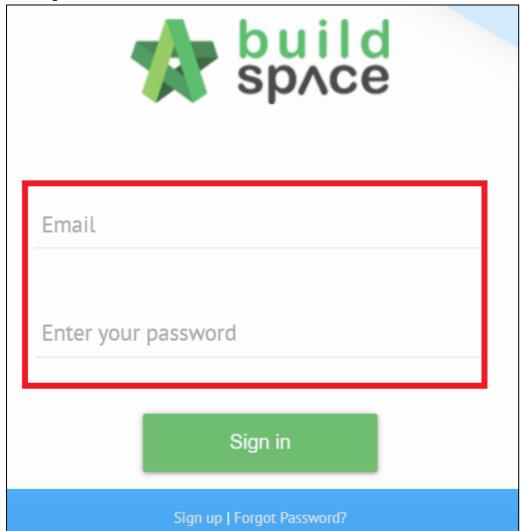

#### **OPTION 2**

1. Login to BuildSpace

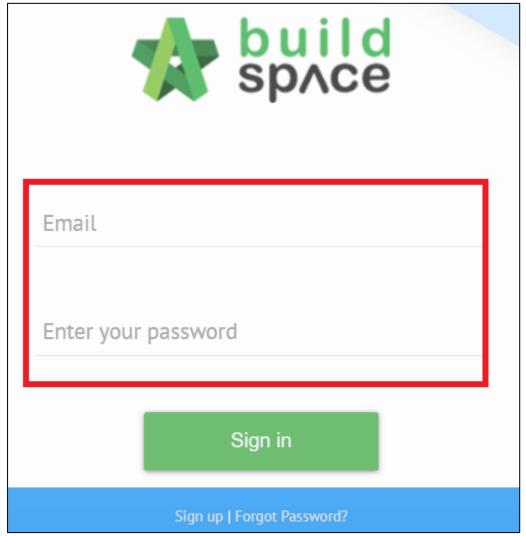

2. Click "System Module" & click "Cost Data"

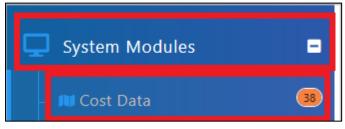

3. Click "View" under the "Action(s)" to view project cost data

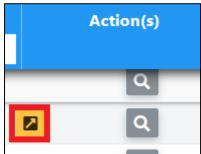

## **Update Project Particular**

1. In Project Cost Data module, we can start off by input **Project Particular** information.

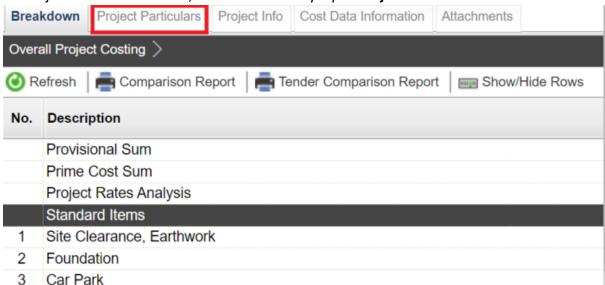

2. To key in the value, single click at the row and press enter to type and press enter again to save.

Note: Users are not allowed to edit on description and unit. To request for amendment, please contact client PIC.

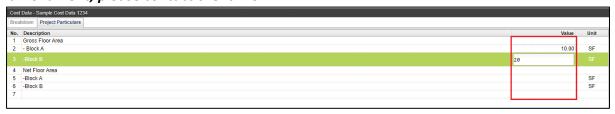

3. Click "Breakdown" to go front page

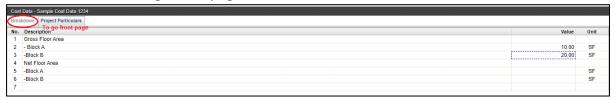

# Input General Project Information (Tendering & Contract)

1. Click at Project Info.

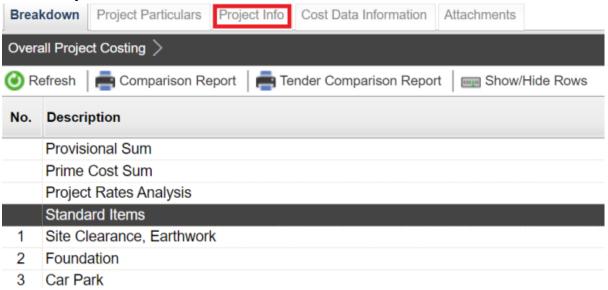

2. Double click to enter detail level

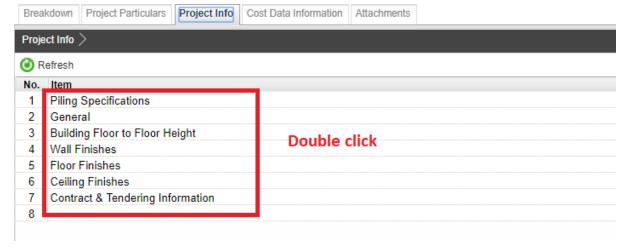

3. **Press Enter** to type in details.

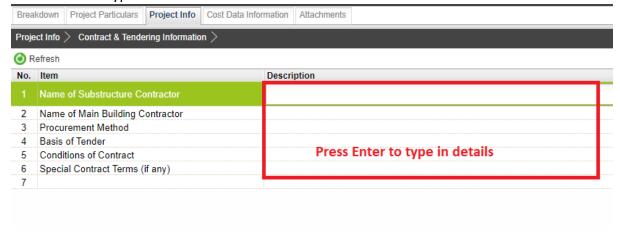

# Input Date for Budget, Awarded Sum and Adjusted Sum

1. Click at Cost Data Information tab.

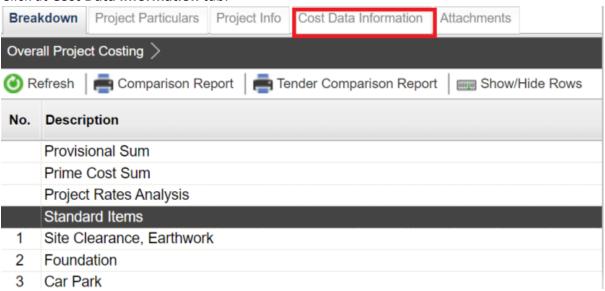

2. Click dropdown to define date for Budget, Awarded and Adjusted Sum. Then click **Save.** 

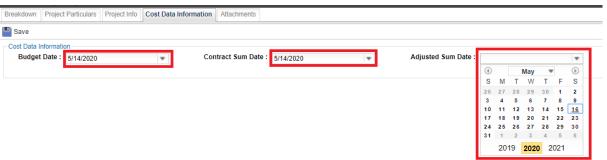

3. Once Saved, you should be able to see the inserted date under Budget, Awarded and Adjusted Sum columns under Overall Project Costing page.

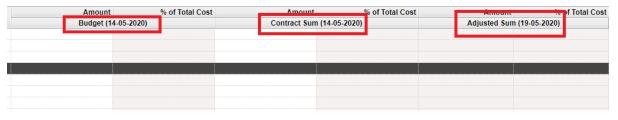

### **Upload Attachment**

1. Click Attachment tab.

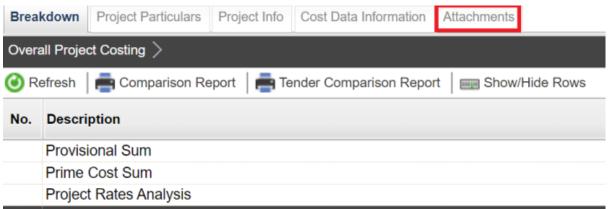

2. Click **Upload** to upload attachment.

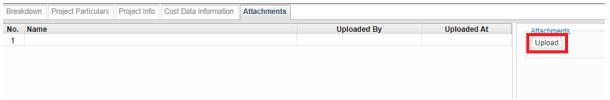

3. After uploaded attachment, you can refer the uploaded attachments from the list.

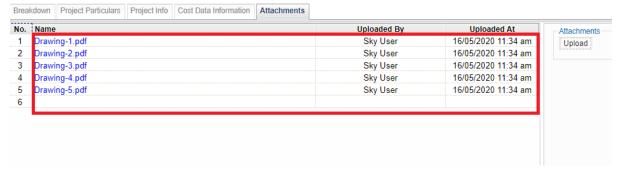

#### **Update Provisional Sum**

1. Double click "Provisional Sum" to go sub level

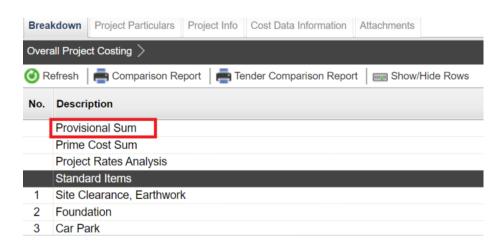

2. Press enter to type the **description** and press enter again to save same with **total** amount for Approved Cost Plan & Awarded

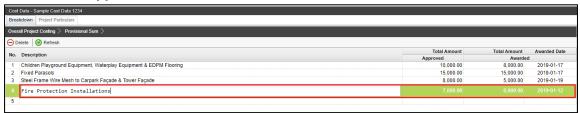

3. To set "Awarded Date", press enter and then click to choose the date and press enter again to save

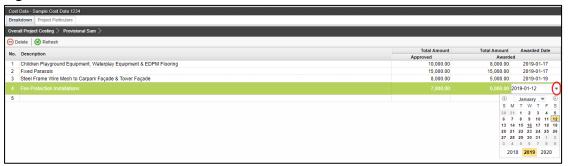

4. Click "Overall Project Costing" to go front page

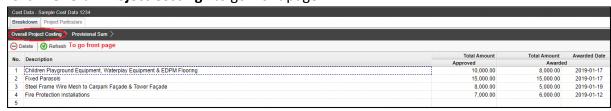

5. Click "Refresh" to display the amount that already updated (blue colour means consist of cost breakdown)

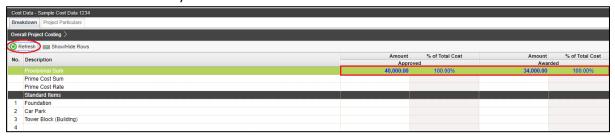

#### **Update Prime Cost Sum**

1. Double click "Prime Cost Sum" to go sub level

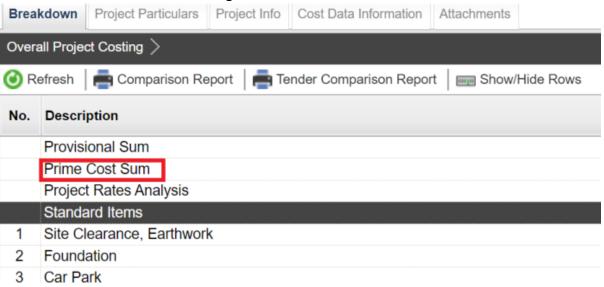

2. Click "NSC Columns" to add additional column for NSC

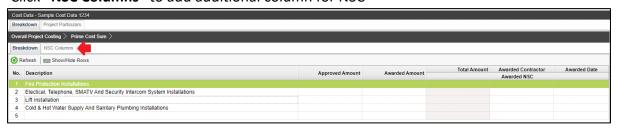

3. Press enter to type and press enter again to save

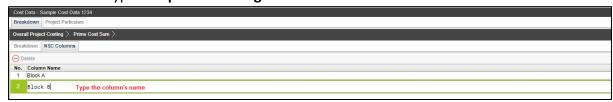

4. Single click at the row and click "Delete" to delete the column

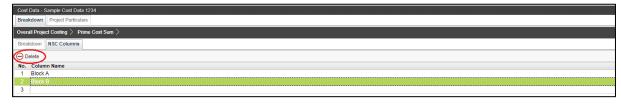

5. Click "Breakdown" to go first level for Prime Cost Sum

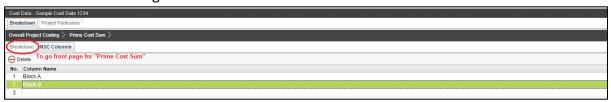

6. Click "Show/Hide Rows" to show/hide the description

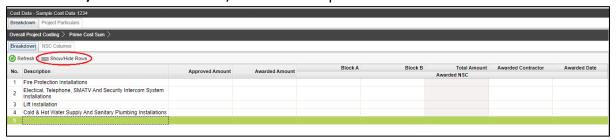

7. Tick to display and untick to hide the description and then click save

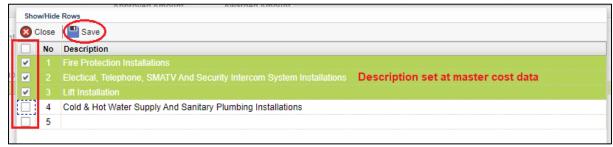

8. To key in "Approved Cost Plan Amount", single click at the row and press enter to type the amount and press enter again to save

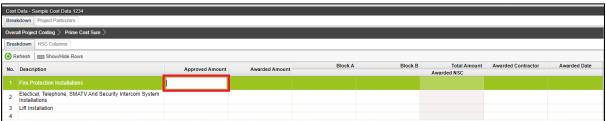

9. To tag awarded sum from contract BQ, double click to display the project (Amount from BQ)

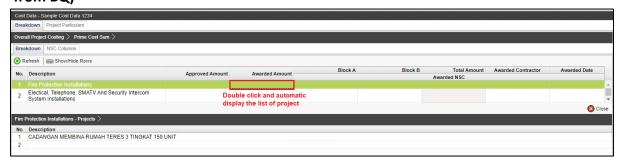

If project is in tendering stage, the tagged BQ amount will only be displayed after awarded & push to post contract. If project is in design stage, the BQ will not be displayed.

10. Double click until item level (BQ), tick which item related and click save

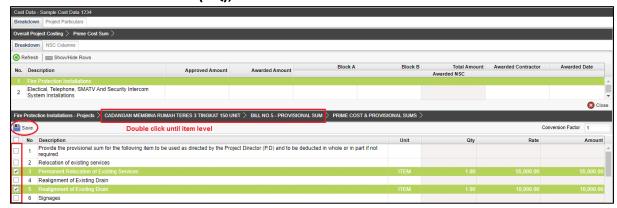

11. Note: the amount with black colour is manual key in by user. The amount with green colour is tagged from contract BQ item.

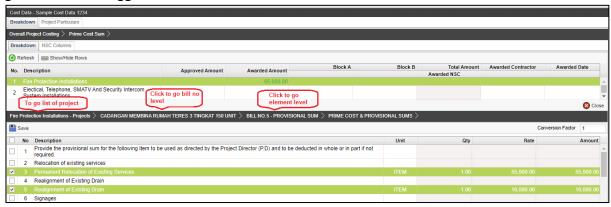

12. The amount from upper level will display in blue colour, if amount is tagged from contract BQ.

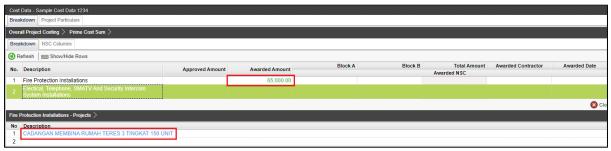

13. Click "Overall Project Costing" to go front page to check the total

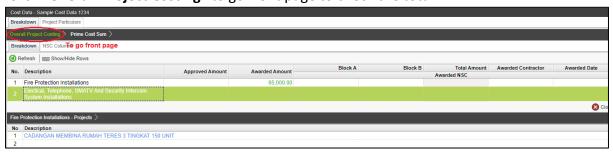

#### **Update Project Rates Analysis**

1. Double click at "Project Rates Analysis".

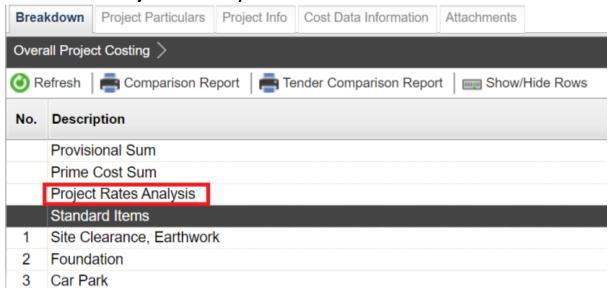

2. Under 2<sup>nd</sup> level, double click to enter 3<sup>rd</sup> level.

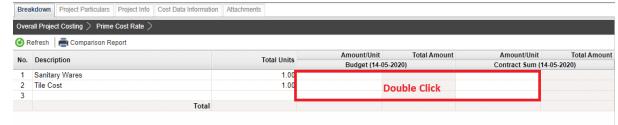

3. Under 3<sup>rd</sup> level, you can further double click to enter 4<sup>th</sup> level.

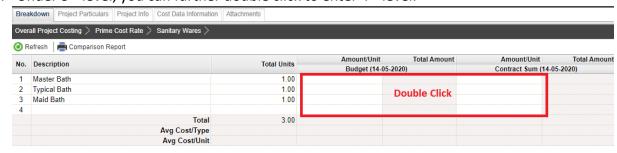

4. Under 4<sup>th</sup> level, **press Enter** to key in the information for PC Unit Rate & Brand.

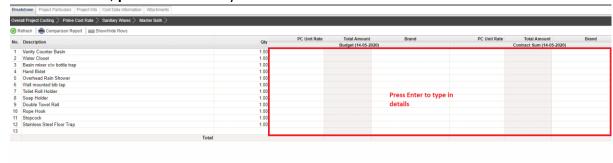

5. After input for the breakdown cost information at 4<sup>th</sup> level, the amount of breakdown cost will be carried to the front level and displayed in blue colour.

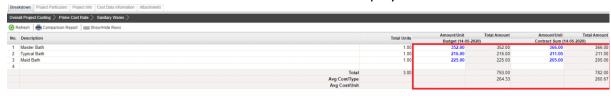

### **Update Standard Item**

1. Double click the "Standard Items" to go sub level / 2<sup>nd</sup> level

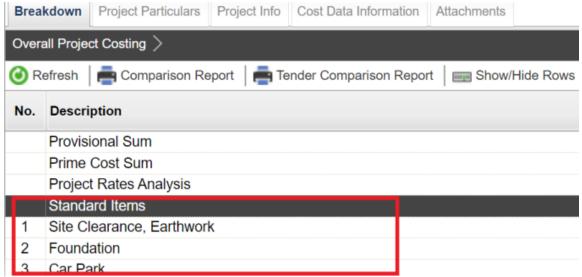

2. **Double click** to enter 3<sup>rd</sup> level to input breakdown cost for Budget and Awarded Sum.

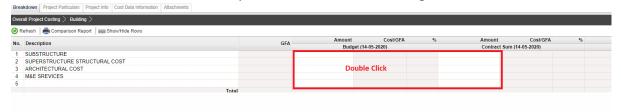

3. Under 3<sup>rd</sup> level, for "Contract Sum" amount, you can double click to tag from contract BQ. Note: You can press Enter to key in the amount for Approved sum manually.

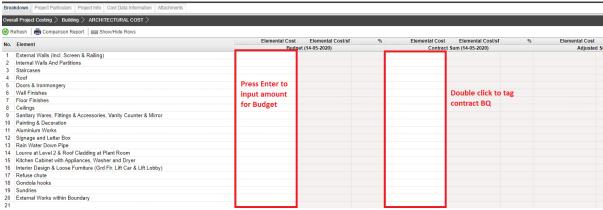

4. **Once double click,** you should be able to see the project title listed down at bottom panel.

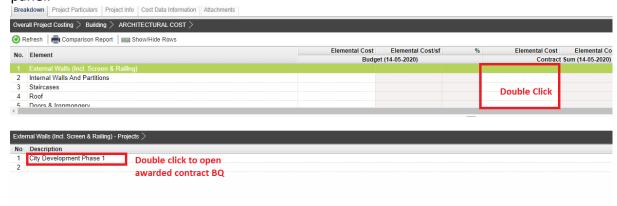

If project is in tendering stage, the tagged BQ amount will only be displayed after awarded & push to post contract. If project is in design stage, the BQ will not be displayed.

5. **Double click** until contract BQ item level. **Tick** which item related and the click **save** to tag BQ item.

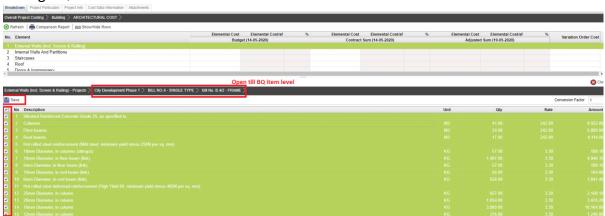

6. Once Saved, **Contract Sum** amount will show in Green Colour (means the amount is tagged from contract BQ). And the Budget amount will show in Black Colour (means the amount is input manually.)

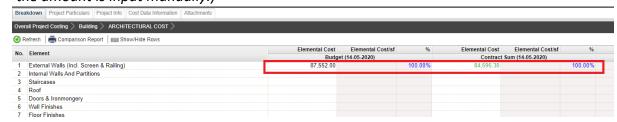

7. Sometimes you might see the title changed to blue colour. Blue Colour means the items from the particular bill/element are tagged to the project cost data.

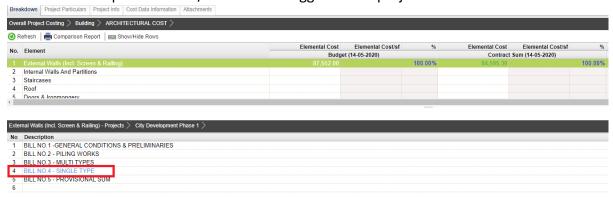

8. To view the overall project cost data, click "Overall Project Costing" to go front page

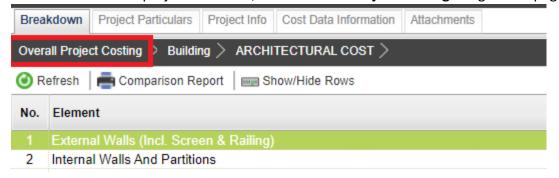

9. Click "Refresh" to display the updated amount

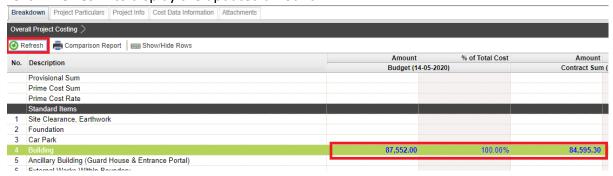

#### Tag Variation Order Item

1. Under Overall Project Costing, there is a column called **Variation Order Cost**, double click to enter sub level/ 2<sup>nd</sup> level.

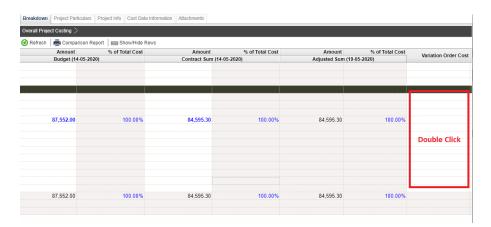

2. Double click to enter 3<sup>rd</sup> level.

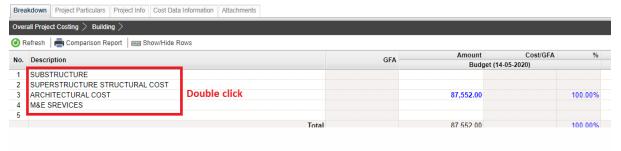

3. Under 3<sup>rd</sup> level, double click to map VO item. Once double clicked at **Variation Order Cost**, you should be able to view the project title at bottom panel, double click the project title to tag VO item.

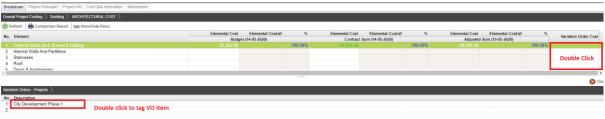

4. Tick to tag the VO item, then click Save.

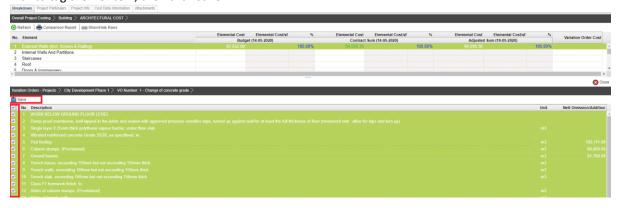

5. Then you should be able to see the VO amount displayed in green colour.

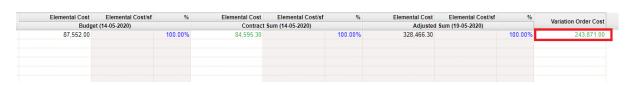

6. Adjusted Sum will auto calculated based on Contract Sum + Variation Order Cost.

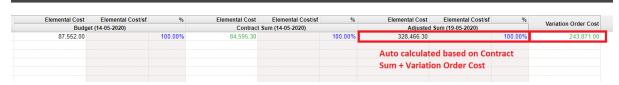

#### **Update Remark**

1. Under Overall Project Costing, scroll to right and press **Enter** to key in **Remark**.

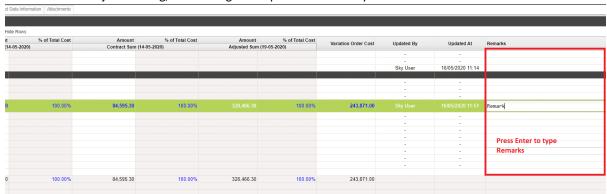

#### **Print Comparison Report**

1. Click "Comparison Report" or "Tender Comparison Report"

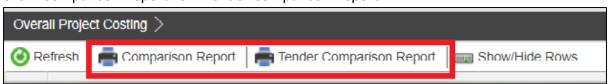

- 2. Tick relevant cost data to be compared
- 3. Click "Export" or "Preview"

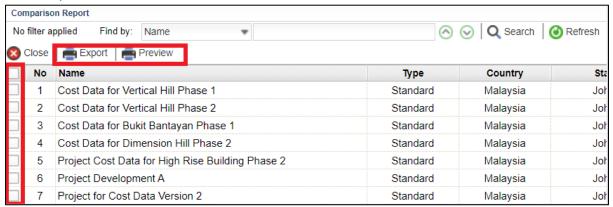